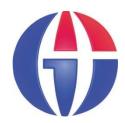

## Lectures Notes on Optical Design using Zemax OpticStudio

Lecture 15

Multiple Configuration Editor

**Ahmet Bingül** 

Gaziantep University
Department of Optical
Engineering

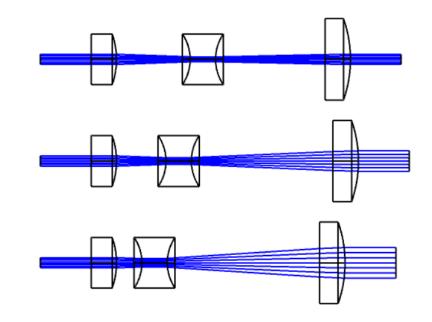

Mar 2024

# What is Multi-Configuration System?

- Any optical system which has more than one way for the light to travel from object to image
- The Multi-Configuration Editor (MCE) is used to specify the differences between the different modes
- Any system or surface property can be "switched" via the MCE, including:
  - Aperture size, type
  - Material
  - Fields, wavelengths
  - Thickness (including object)

# **Some Types of MC Systems**

Some applications requiring use of MCs include:

- Zoom lenses (Position of elements varies)
- Athermalized lenses (temperature and pressure varies)
- Multiple-path systems
  - Lenslet arrays
  - Interferometers
  - Beam splitters
  - >etc ...

### **MCE** in Zemax

- MCE is an editor to define different types of optical configuations.
- See Setup tab in Zemax.
- It is mostly used to perform additional optimazations which is not possible in LDE.
- As in LDE, any value in MCE can be assigned as variable (V) and included to the optimization calculations.

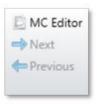

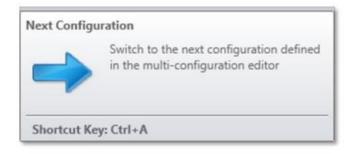

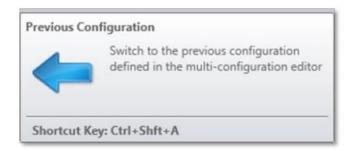

### **Variable Definitions**

You can click on any operand to obtain list of

Solve Type's.

Fixed,

Variable

etc.

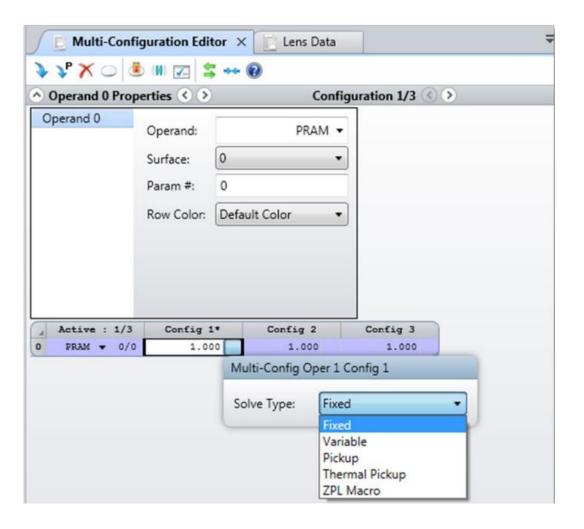

### **Variable Definitions**

- Fixed used not to change a value
- Variable used for numerical operands
- Substitute
   used to select glasses from material catalog.
- Pickup used to get values from other cells.
- Themal Pickup
   used to evaluate some thermal effects on a physical parameter
- ZPL Macro
   used to call a ZPL macro to bring calcuations in the macro file.

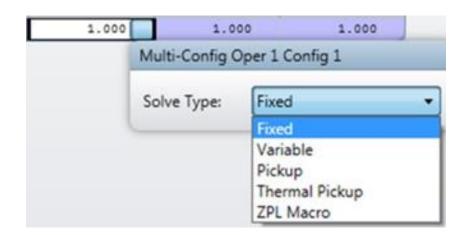

## **Example 1: Simple Telephoto Lens Design**

Design contains two lenses. ENPD=25 mm,  $\lambda = 550$  nm, FOV = 5°.

#### 1st lens (Edmund Optics)

EFFL = 30 mm

Code = 47713

#### 2nd lens (Edmund Optics)

EFFL = -40 mm

Code = 45022

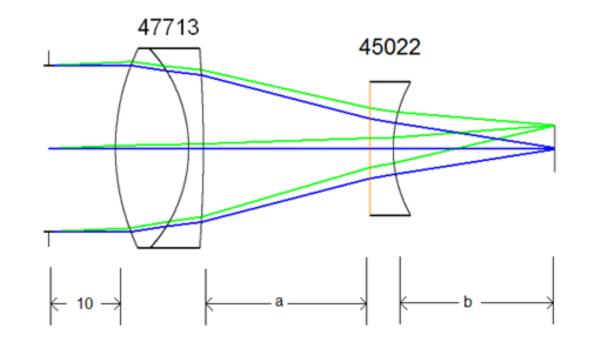

We will implement a simple autofocus zoom lens system.

Thickness a and b are variable.

Given vector  $\mathbf{a} = [25, 27, 30, 32, 35]$  mm.

Determine vector **b** such that the system always in focus.

- Add lenses to LDE ftom Lens Catalog in Libraries Tab.
- To reduce aberrations, reverse the surfaces of the second lens.

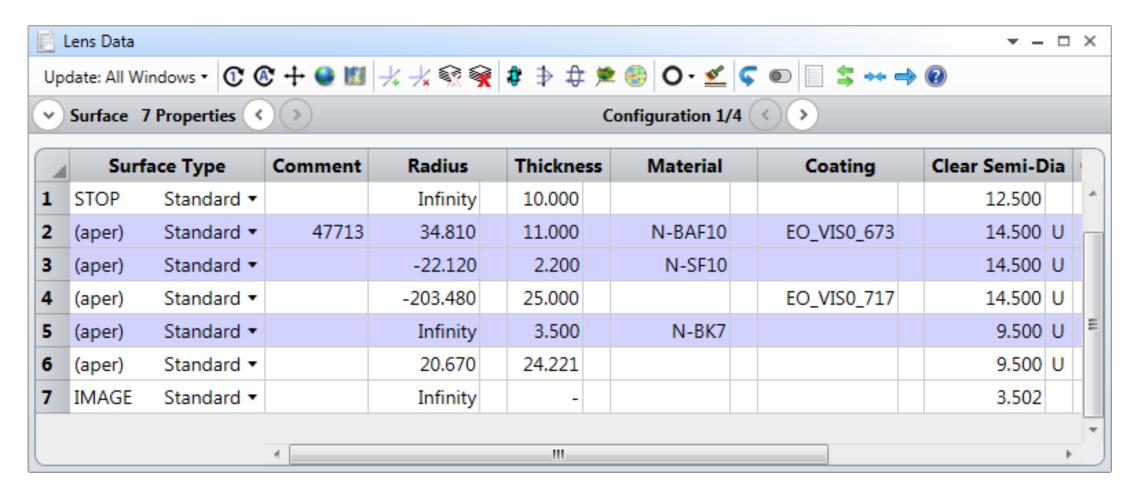

- Open MCE from Setup Tab. Add 2 rows and 5 columns. Each row is an operand and each column is a configuation.
- To determine thicknesses, write THIC operand to all rows in the first column.

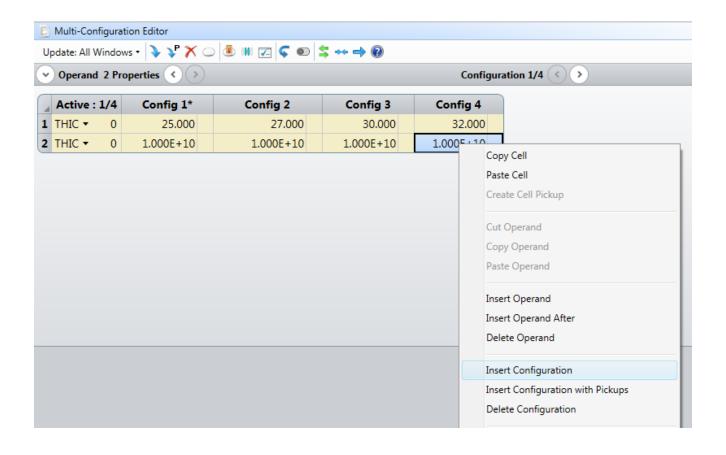

#### Final MCE table will look like:

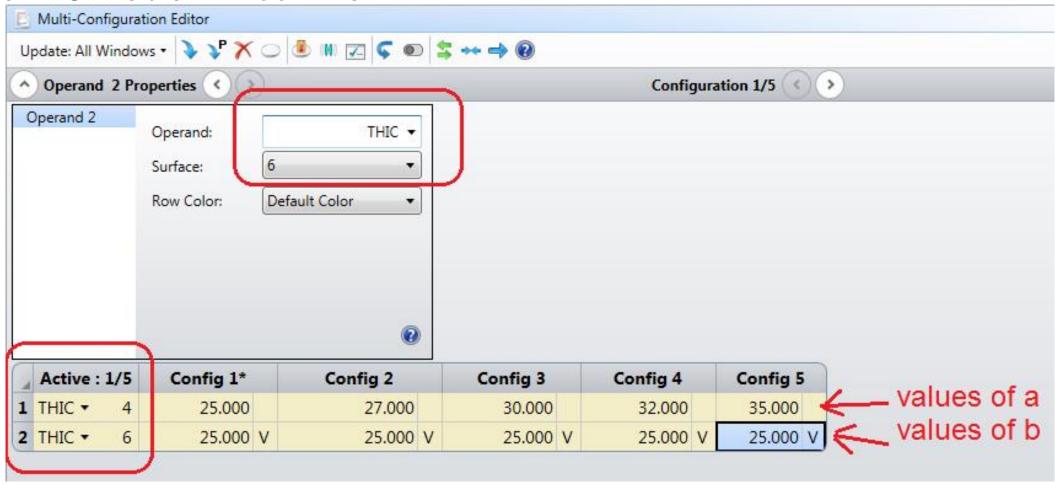

Setup **MFE** as below. Click on OK. After optimization, the system will be in focus for each configuration automatically.

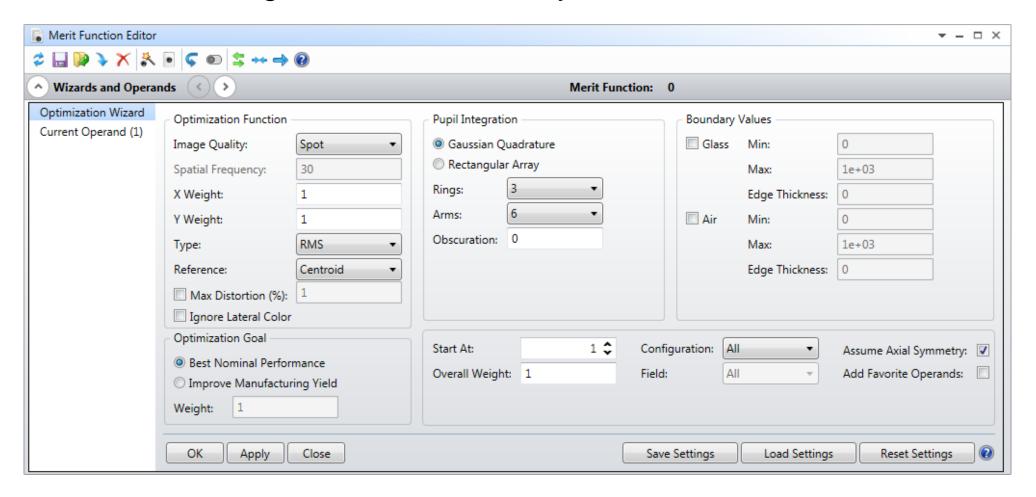

At the end of optimization, values of **b** are computed by Zemax as follows:

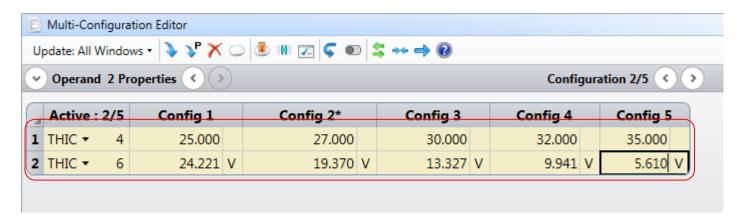

| a  | b      | EFFL _ |  |  |
|----|--------|--------|--|--|
| 25 | 24.221 | 80.88  |  |  |
| 27 | 19.370 | 74.80  |  |  |
| 30 | 13.327 | 67.23  |  |  |
| 32 | 9.941  | 62.98  |  |  |
| 35 | 5.610  | 57.52  |  |  |

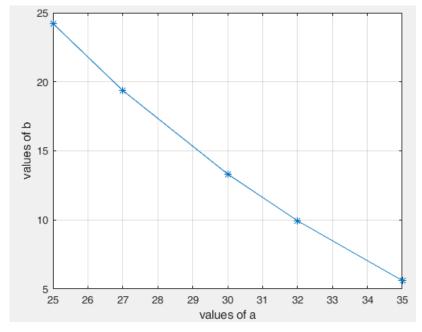

## Switching between confluguations

There are two ways.

- Click on Configuration buttons (forward/backward) in LDE.
- Use CTRL +A key combination.

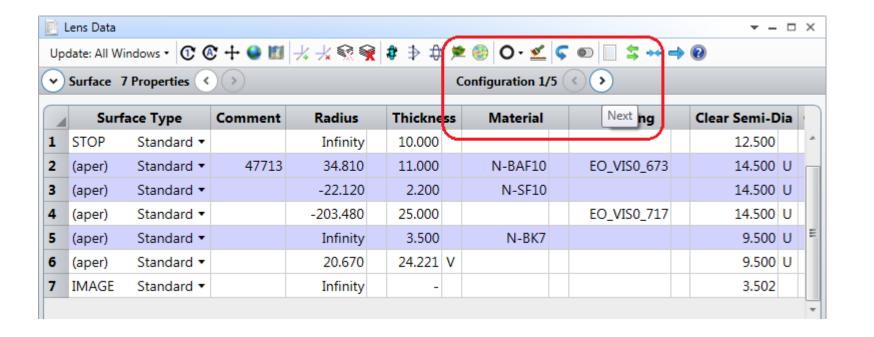

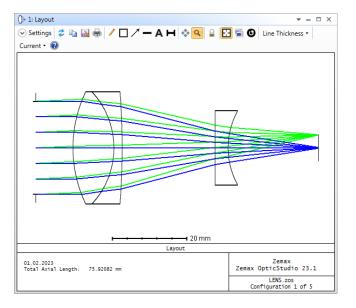

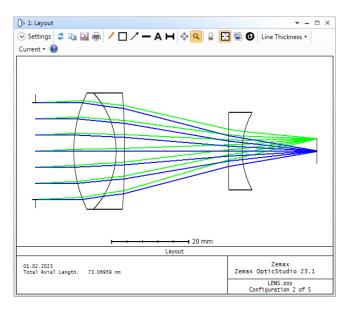

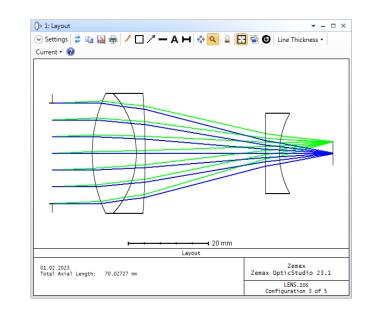

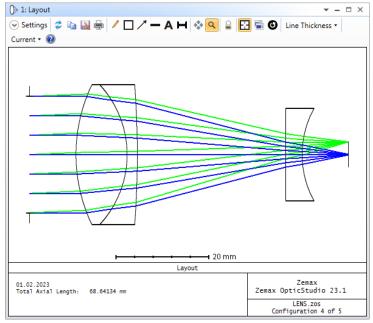

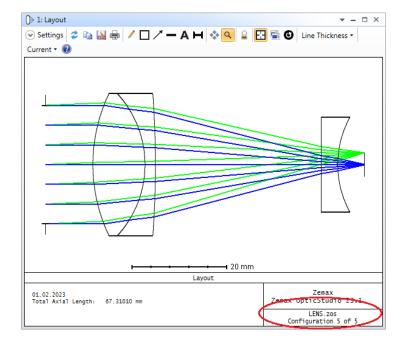

### Zoom value

In auto focus (or manual focus) zoom system, the ratio

$$M = F_{max} / F_{min}$$

defines the maximum zoom value. In this example

$$M = 80.88 / 57.52 = 1.4$$

Hence, we have **1.4x** zoom system.

# Images from varifocal zoom system

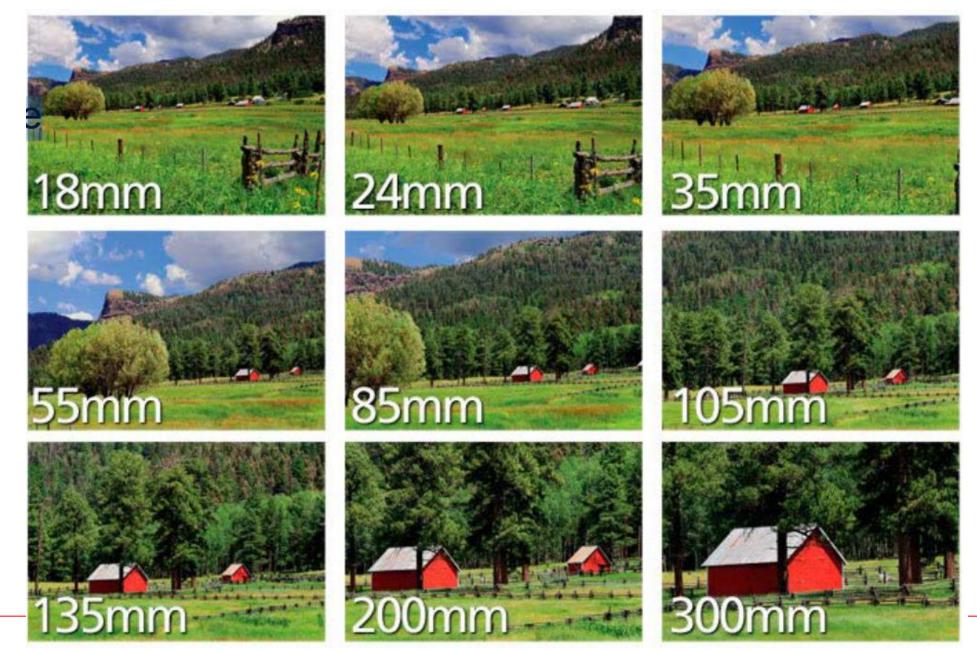

## **Example 2:** Simple Zoom Beam Expander

In some laser applications, we require a specific zoom beam expander (ZBE). In this case, we need at least three (fixed focal length) lenses. Two of them has to be moveable. An example ZBE with PNP stucture is shown below where first and second lenses are moving while third one is fixed.

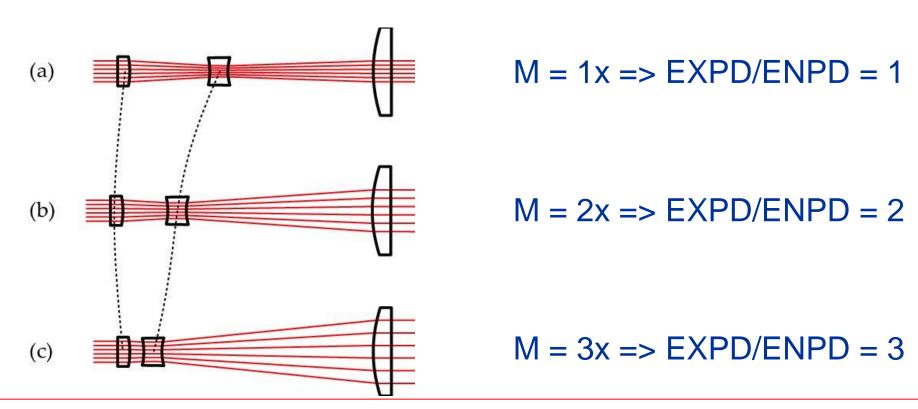

In this example we will design a 3x ZBE for laser application.

Setup is as follows:

ENPD = 2 mm

Wavelength = 0.6328 (HeNe)

Afocal image space

EXPD = 2, 4, 6 (will be calculated)

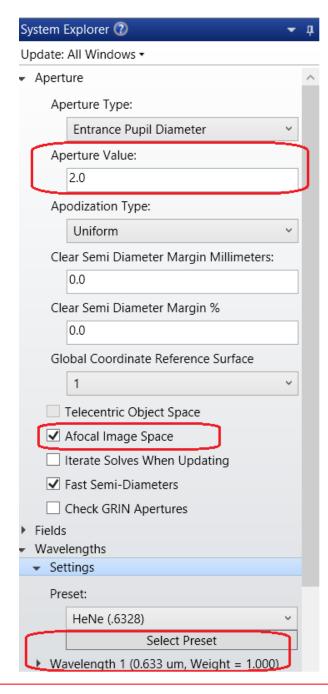

### Initial LDE and Layout are as follows: Pickup on Surface 5 is selected such that Radius5 = -Radius4

| 4 | Surface Type |            | Comm  | Radius    | Thickness | Material | Clear Semi-Dia |
|---|--------------|------------|-------|-----------|-----------|----------|----------------|
| 0 | OBJECT       | Standard * | 10100 | Infinity  | Infinity  |          | 0.000          |
| 1 | STOP         | Standard • |       | Infinity  | 10.000    |          | 1.000          |
| 2 | (aper)       | Standard • |       | Infinity  | 5.000     | N-BK7    | 5.000 U        |
| 3 | (aper)       | Standard • |       | -20.000 V | 5.000     |          | 5.000 U        |
| 4 | (aper)       | Standard * |       | -10.000 V | 5.000     | N-BK7    | 5.000 U        |
| 5 | (aper)       | Standard * |       | 10.000 P  | 30.000    |          | 5.000 U        |
| 6 | (aper)       | Standard * |       | Infinity  | 5.000     | N-BK7    | 8.000 U        |
| 7 | (aper)       | Standard • |       | -50.000 V | 10.000    |          | 8.000 U        |
| 8 | IMAGE        | Standard • |       | Infinity  | 1-        |          | 3.559          |

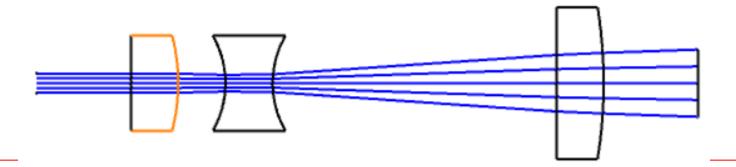

#### We will optimize the variables so that the magnification is 3x.

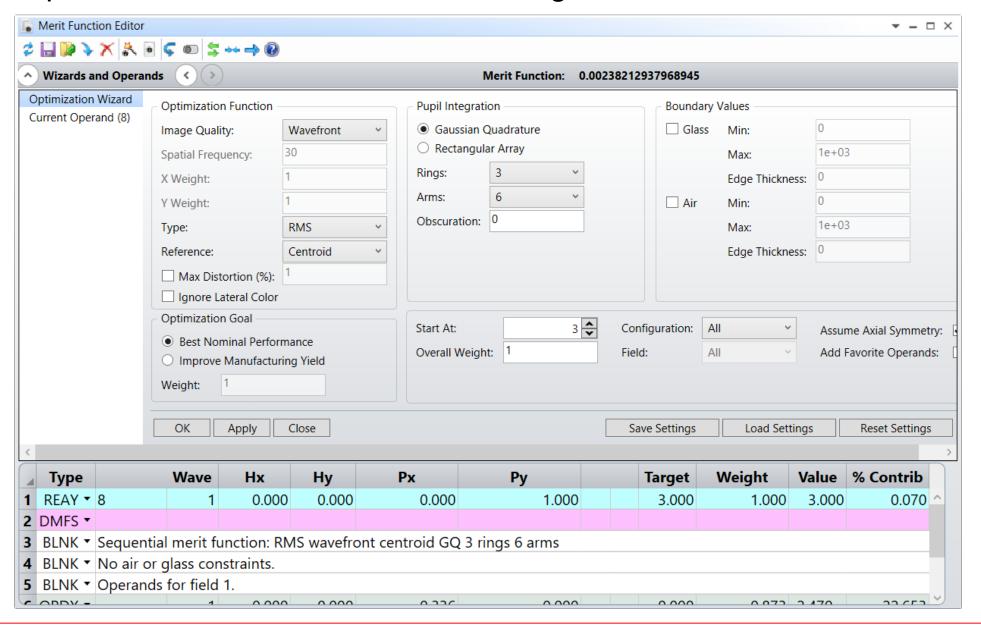

### After optimization we have new radius of curvatures

| 4 | Surface Type |            | Comment | Radius   |   | Thickness | Material | Clear Semi-Dia |
|---|--------------|------------|---------|----------|---|-----------|----------|----------------|
| 0 | OBJECT       | Standard ▼ |         | Infinity |   | Infinity  |          | 0.000          |
| 1 | STOP         | Standard ▼ |         | Infinity |   | 10.000    |          | 1.000          |
| 2 | (aper)       | Standard ▼ |         | Infinity |   | 5.000     | N-BK7    | 5.000 U        |
| 3 | (aper)       | Standard ▼ |         | -14.824  | ٧ | 5.000     |          | 5.000 U        |
| 4 | (aper)       | Standard ▼ |         | -8.885   | ٧ | 5.000     | N-BK7    | 5.000 U        |
| 5 | (aper)       | Standard ▼ |         | 8.885    | Р | 30.000    |          | 5.000 U        |
| 6 | (aper)       | Standard ▼ |         | Infinity |   | 5.000     | N-BK7    | 8.000 U        |
| 7 | (aper)       | Standard ▼ |         | -24.204  | ٧ | 10.000    |          | 8.000 U        |
| 8 | IMAGE        | Standard ▼ |         | Infinity |   | -         |          | 3.000          |

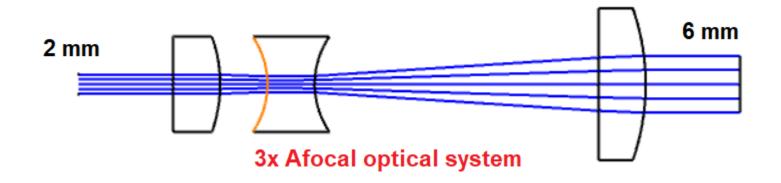

### Now remove all variable symbols and setup MCE as follows:

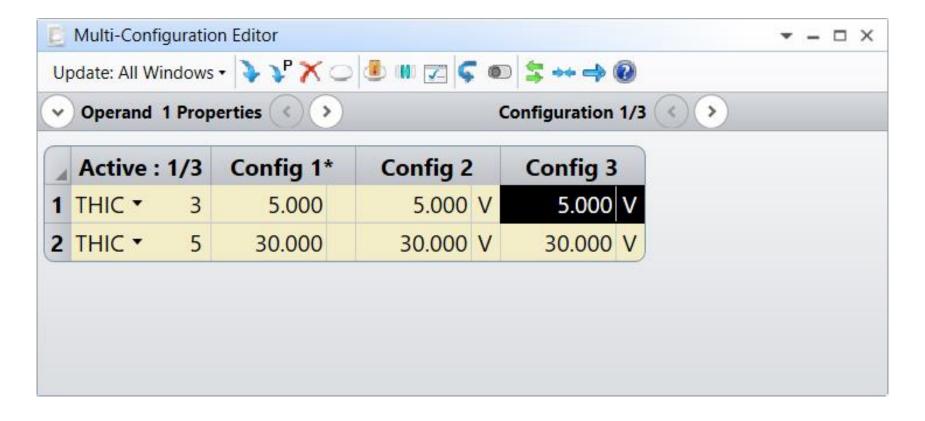

### Again, setup MFE as follows and click on optimize.

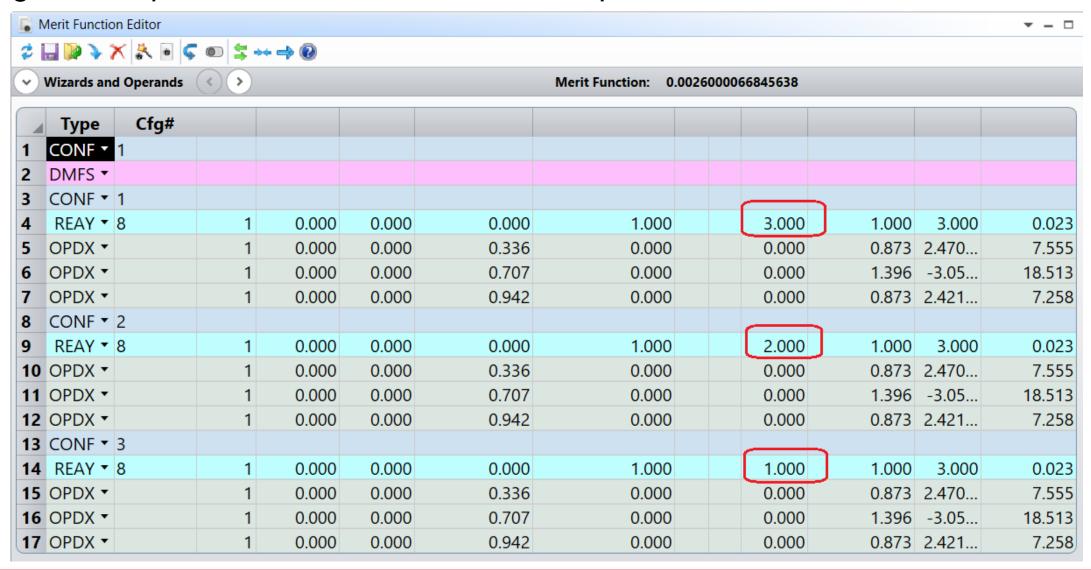

### Optimization will be performed for all three configurations.

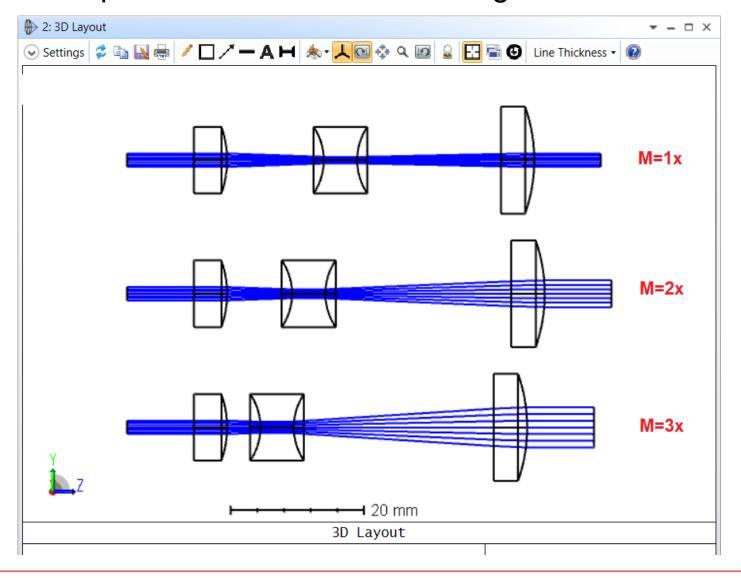

#### Final evaluated thicknesses in MCE are as follows:

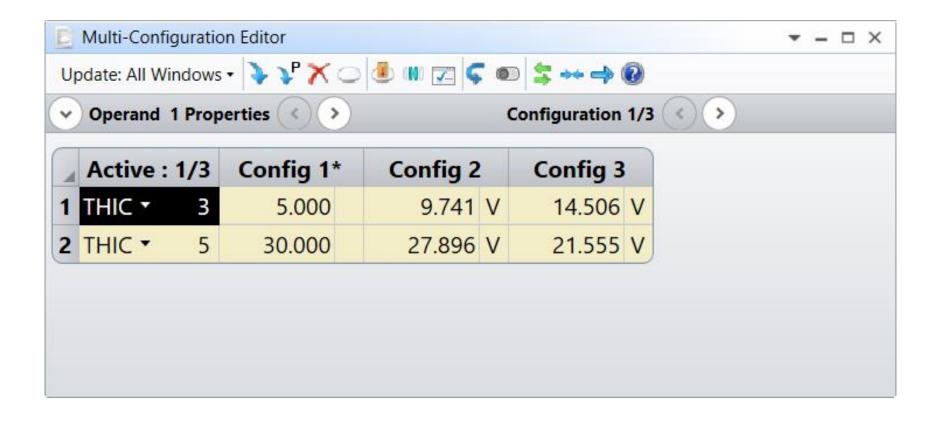